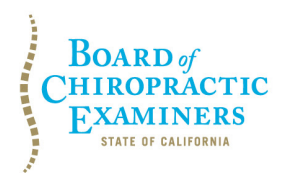

**BUSINESS, CONSUMER SERVICES AND HOUSING AGENCY • GAVIN NEWSOM, GOVERNOR DEPARTMENT OF CONSUMER AFFAIRS • CALIFORNIA BOARD OF CHIROPRACTIC EXAMINERS 901 P St., Suite 142A, Sacramento, CA 95814 P (916) 263-5355 | Toll-Free (866) 543-1311 | F (916) 327-0039 | [chiro.ca.gov](https://chiro.ca.gov/)**

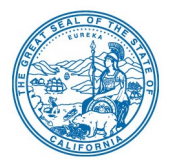

# **NOTICE OF TELECONFERENCE BOARD MEETING**

September 23, 2021 9 a.m. to 2 p.m. or until completion of business

Notice of Teleconference Meeting Held Under Executive Order N-08-21 (6/11/21)

## **If joining by computer:**

Event address for attendees: [https://dca-meetings.webex.com/dca](https://dca-meetings.webex.com/dca-meetings/j.php?MTID=m14a47cdf5a4751ddade0657cdece7e13)[meetings/j.php?MTID=m14a47cdf5a4751ddade0657cdece7e13](https://dca-meetings.webex.com/dca-meetings/j.php?MTID=m14a47cdf5a4751ddade0657cdece7e13) Event number: 146 520 6159 Event password: BCE09232021

### **If joining by audio conference (phone):**

Call, +1-415-655-0001 (US toll) Enter access code: 146 520 6159, followed by # Enter password: 22309232, followed by #

#### *For public comment, please join by computer. If joining by computer, the preferred audio*

*connection is via mobile phone.* The phone number and access code will be provided as part of your connection to the meeting. When signing into the WebEx platform, participants may be asked for their name and email address. Participants who choose not to provide their names will be required to provide a unique identifier, such as their initials or another alternative, so that the meeting moderator can identify individuals who wish to make public comment. Public comments will be limited to two (2) minutes per person unless, in the discretion of the Board or circumstances require a shorter period. Members of the public will not be permitted to "yield" their allotted time to other members of the public to make comments.

**Important Notices to the Public:** The Board of Chiropractic Examiners will hold this meeting via WebEx – access information is provided above. General instructions for using WebEx are attached to the agenda. A person who needs a disability-related accommodation or modification to participate in the meeting may make a request by contacting the Board at (916) 263-5355 or e-mailing [chiro.info@dca.ca.govo](mailto:chiro.info@dca.ca.gov)r sending a written request to the Board of Chiropractic Examiners, 901 P Street, Suite 142A, Sacramento, CA 95814. Providing your request at least five (5) business days before the meeting will help to ensure availability of the requested accommodation.

### **The Board may take action on any agenda item.**

# **AGENDA**

**1. Open Session –** Call to Order & Establishment of a Quorum Dionne McClain, D.C., Chair David Paris, D.C., Vice Chair Frank Ruffino, Secretary Laurence Adams, D.C. Rafael Sweet

#### **2. Public Comment for Items Not on the Agenda**

*Note: The Board may not discuss or take action on any matter raised during this public comment section that is not included on this agenda, except to decide whether to place the matter on the agenda of a future meeting. [Government Code Sections 11125,11125.7(a).] Public comment is encouraged; however, if time constraints mandate, comments may be limited at the discretion of the Chair.*

#### **3. Future Agenda Items**

*Note: The Board may not discuss or take action on any matter raised during this public comment section that is not included on this agenda, except to decide whether to place the matter on the agenda of a future meeting. [Government Code Sections 11125,11125.7(a).]*

- **4. Discussion and Possible Action on the Use of a Satellite Certificate and a Pocket License (CCR Section 308).**
- **5. Review, Discussion and Possible Action Regarding Fee Analysis Report**
- **6. Review, Discussion and Possible Action Regarding the Rescheduling of the November 12, 2021 Board Meeting.**

#### **7. Hearing Re: Petition for Reinstatement of Revoked License**

- A. Jeffrey Nabatmama Case No. AC 2003-332
- Case No. AC 2007-592
- C. Phillip Jung-Wan Kim Case No. AC 2013-949

### **8. Closed Session**

- The Board will meet in Closed Session to:
	- A. Deliberate on Disciplinary Decisions and the Above Petitions Pursuant to California Government Code Section 11126(c)(3)
	- B. Discuss the Preparation and Administration of Examinations Pursuant to Government Code Section 11126(c)(1)

### **9. Adjournment**

In accordance with Executive Order N-08-21, no physical location is available for observation and public comment, so please plan to attend the meeting telephonically. Meetings of the Board of Chiropractic Examiners are open to the public except when specifically noticed otherwise in accordance with the Open Meeting Act. Public comments will be taken on agenda items at the time the specific item is raised. The Board may take action on any item listed on the agenda, unless listed as informational only. All times are approximate and subject to change. Agenda items may be taken out of order to accommodate speakers and to maintain a quorum. Adjournment, if it is the only item that occurs after a closed session, may not be webcast. The meeting may be cancelled without notice. For verification of the meeting, call (916) 263-5355 or access the Board's Web Site at [chiro.ca.gov.](https://chiro.ca.gov/)

A person who needs a disability-related accommodation or modification to participate in the meeting may make a request by calling the Board at (916) 263-5355, e-mailing

BCE Board Meeting Agenda September 23, 2021 Page 3

[chiro.info@dca.ca.gov,](mailto:chiro.info@dca.ca.gov) or sending a written request to the Board of Chiropractic Examiners, 901 P Street, Suite 142A, Sacramento, CA 95814. Providing your request at least five (5) business days before the meeting will help to ensure availability of the requested accommodation.

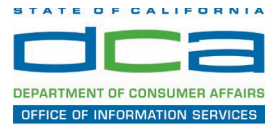

The following contains instructions on how to join a WebEx event hosted by the Department of Consumer Affairs (DCA).

1. Navigate to the WebEx event link provided by the DCA entity (an example link is provided below for reference) via an internet browser.

#### Example link:

https://dca-ca.webex.com/dca-ca/onstage/g.php?MTID=eb0a73a251f0201d9d5ef3aaa9e978bb5

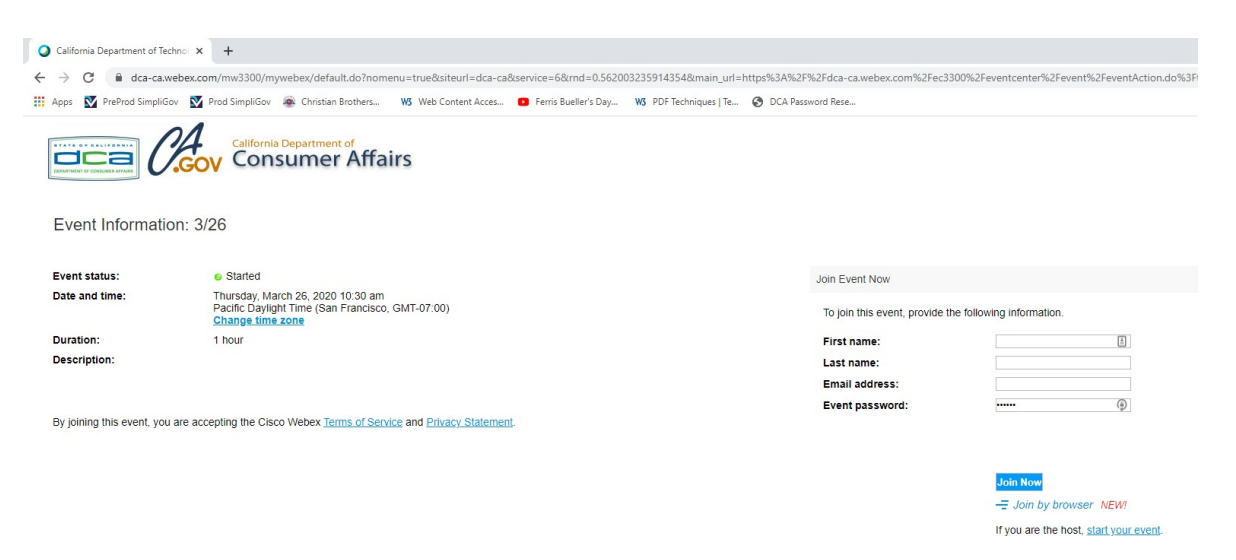

2. The details of the event are presented on the left of the screen and the required information for you to complete is on the right.

*NOTE: If there is a potential that you will participate in this event during a Public Comment period, you must identify yourself in a manner that the event Host can then identify your line and unmute it so the event participants can hear your public comment. The 'First name',*  'Last name' and 'Email address' fields do not need to reflect your identity. The department *will use the name or moniker you provide here to identify your communication line should you participate during public comment.*

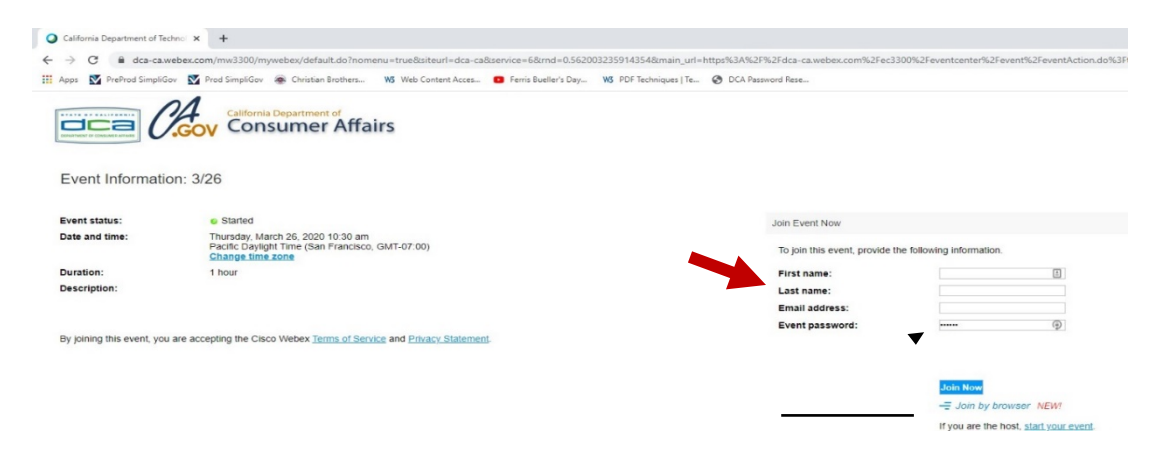

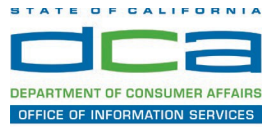

3. Click the 'Join Now' button.

*NOTE: The event password will be entered automatically. If you alter the password by accident, close the browser and click the event link provided again.*

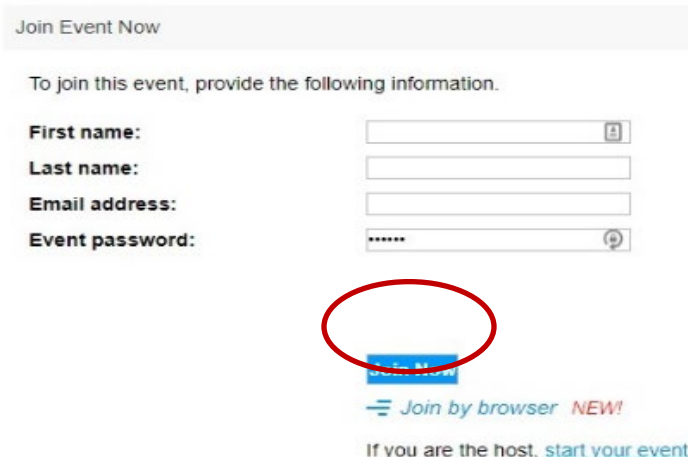

4. If you do not have the WebEx applet installed for your browser, a new window may open, so make sure your pop-up blocker is disabled. You may see a window asking you to open or run new software. Click 'Run'.

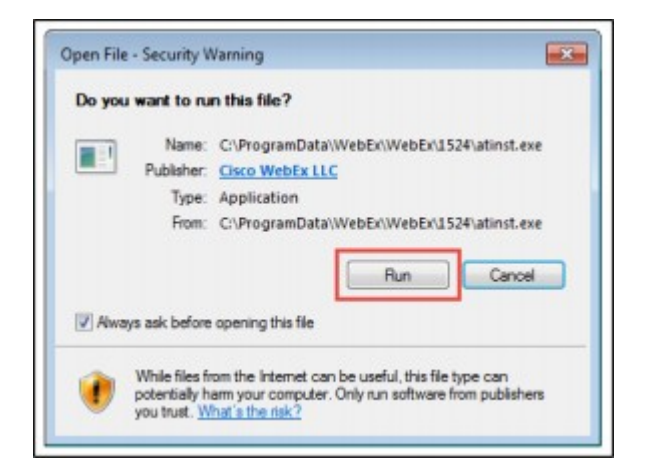

Depending on your computer's settings, you may be blocked from running the necessary software. If this is the case, click 'Cancel' and return to the browser tab that looks like the window below. You can bypass the above process.

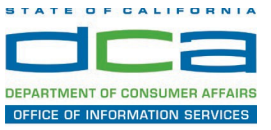

5. To bypass step 4, click 'Run a temporary application'.

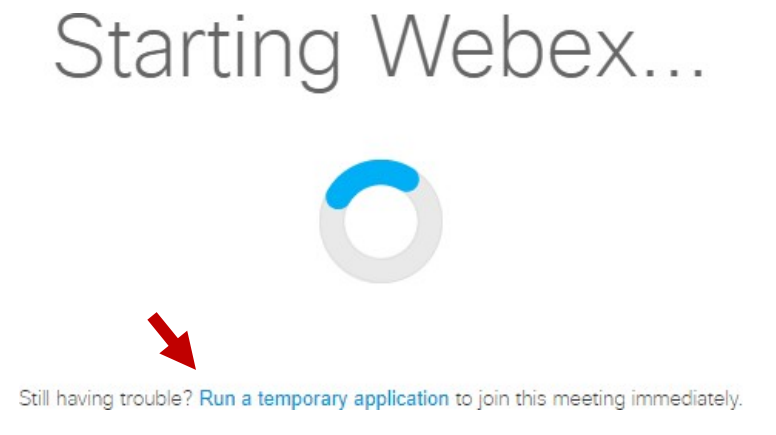

6. A dialog box will appear at the bottom of the page, click 'Run'.

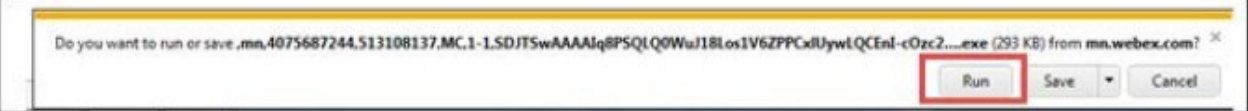

The temporary software will run, and the meeting window will open.

NOTE: The preferred audio connection to our event is via telephone conference or headset. Use of an open microphone and speakers through your computer could result in issue with audio clarity and potential feedback/echo.

7. If using a headset plugged into your computer, click the 'Join Event' button.

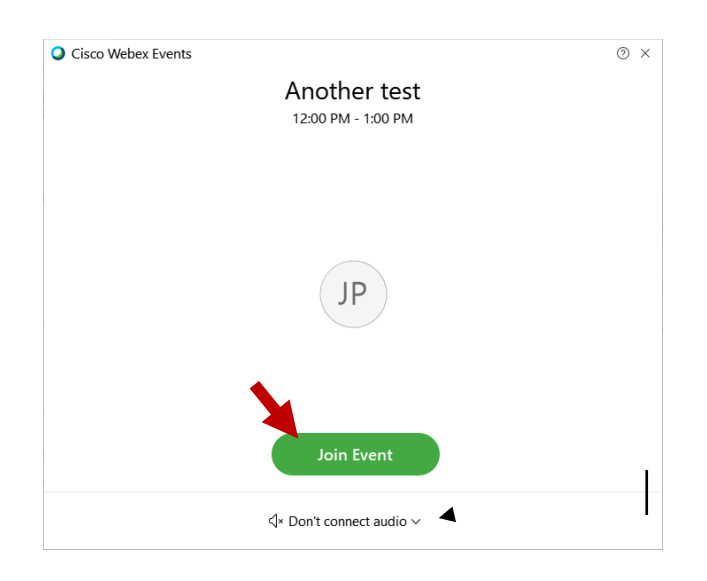

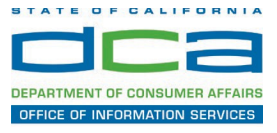

8. If using teleconference via your phone for audio, click the audio menu below the green 'Join Event' button.

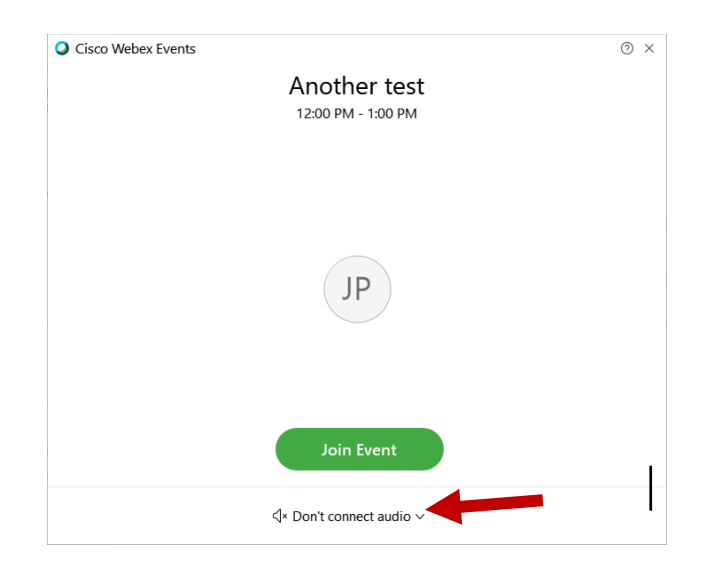

9. When the audio menu appears click 'Call in'.

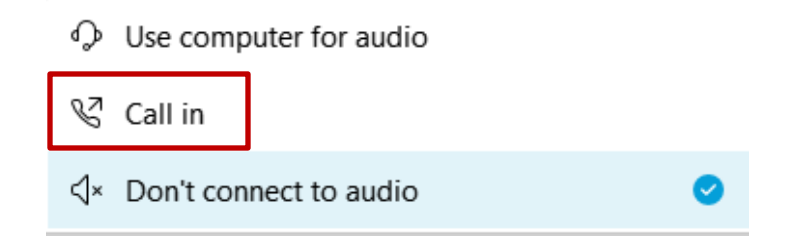

10. Click 'Join Event'. The audio conference call in information will be available after you join the Event.

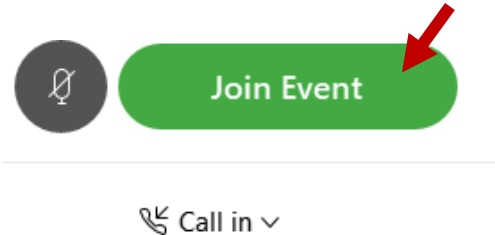

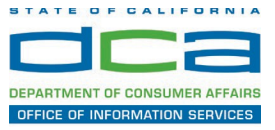

11. Call into the audio conference with the details provided.

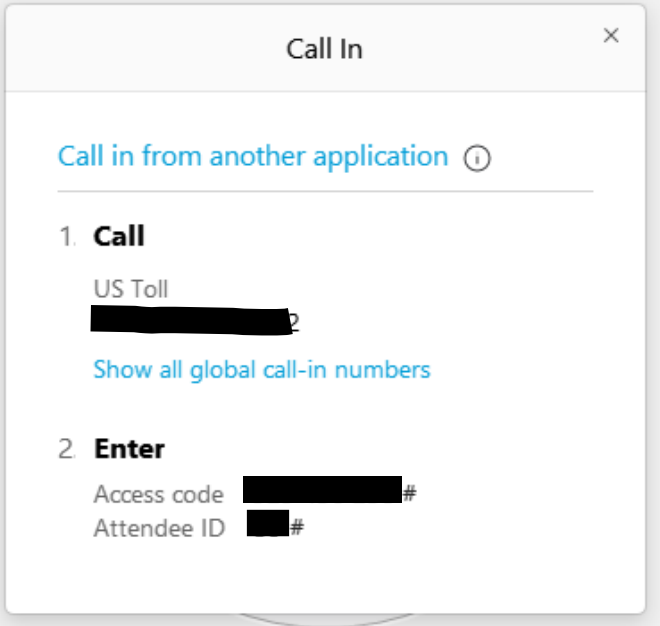

*NOTE: The audio conference is the preferred method. Using your computer's microphone and speakers is not recommended*.

Once you successfully call into the audio conference with the information provided, your screen will look like the screen below and you have joined the event.

Congratulations!

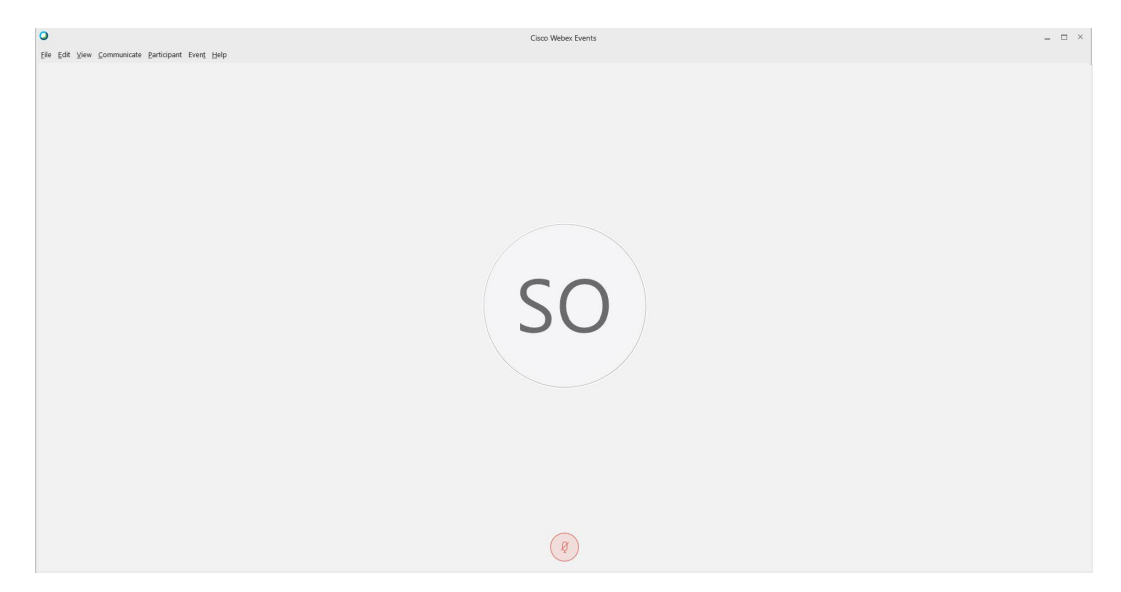

*NOTE: Your audio line is muted and can only be unmuted by the event host.*

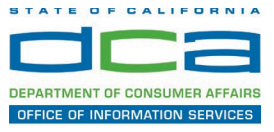

# **Selecting Audio Connection After Joining**

If you join the meeting using your computer's microphone and audio, or you didn't connect audio at all, you can still set that up while you are in the meeting.

1. Select 'Audio & Video from the menu bar at the top of your screen.

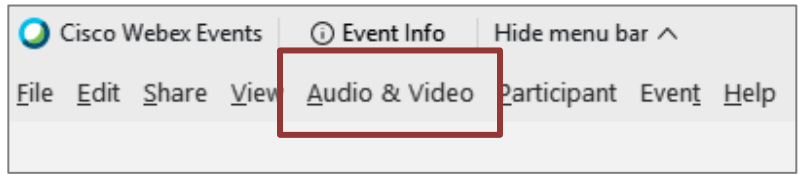

2. Select "Switch Audio" from the drop-down menu.

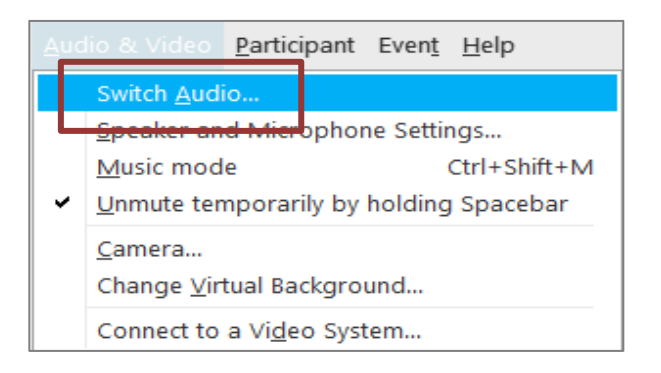

3. The 'Call In' information can be displayed by selecting 'View'

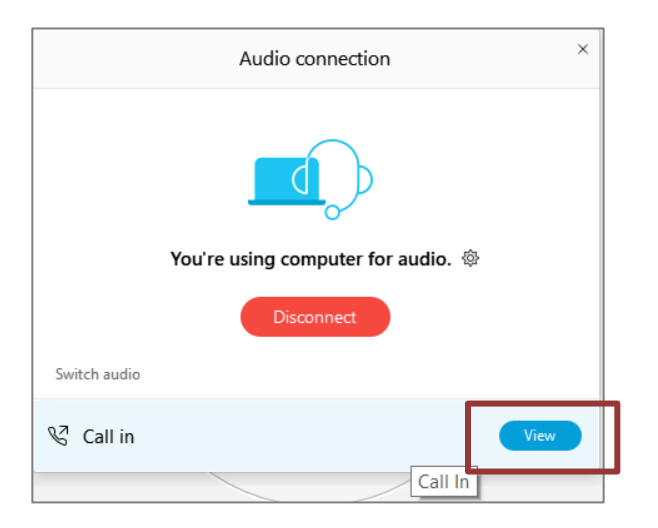

You will then be presented the dial in information for you to call in from any phone.

# **HOW TO – Join – DCA WebEx Event**

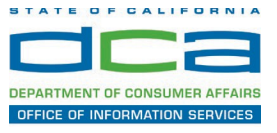

# **Participating During a Public Comment Period**

At certain times during the event, the facilitator may call for public comment.

## **Using the Question & Answer feature (Q&A):**

If you would like to make a public comment, click on the 'Q and A' button near the bottom, center of your WebEx session.

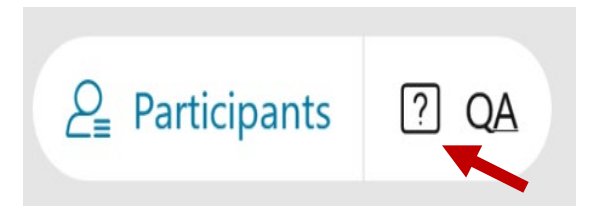

This will bring up the 'Q and A' chat box.

*NOTE: The 'Q and A' button will only be available when the event host opens it during a public comment period.*

Make sure the 'Ask' menu is set to 'All panelists' and type 'I would like to make a public comment'.

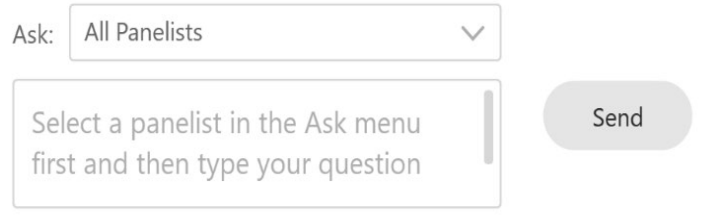

### **Using the hand raise feature:**

If the program elects to allow use of the hand raise feature and you would like to make a public comment, click on the hand icon next to your name.

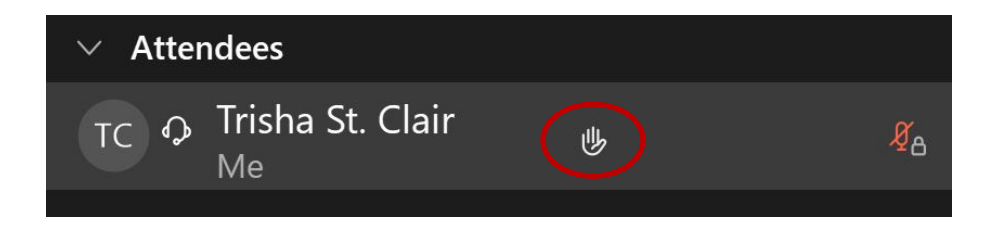

Please click on the hand icon again once your comment has been presented to lower your hand.

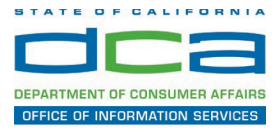

Attendee lines will be unmuted in the order the requests were received, and you will be allowed to present public comment.

When you are identified as the next commenter, the moderator will unmute your line, sending you a request to unmute yourself. Clicking "unmute me" on the pop-up window will open your microphone. You may then begin providing your public comment.

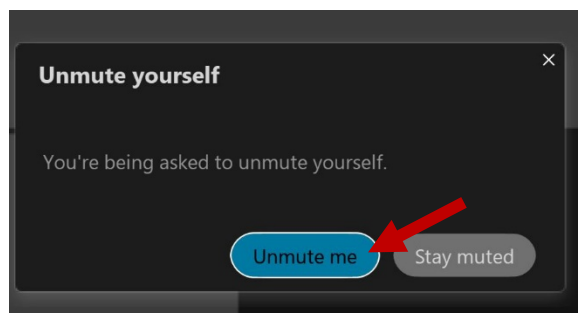

*NOTE: Your line will be muted at the end of the allotted public comment duration. You will be given a warning that your time is about to expire.*